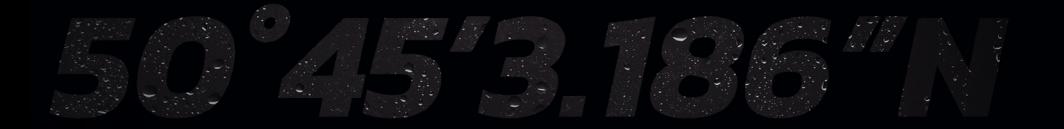

B&G

# *ZEUS® S REITTIPISTEET JA REITIT -SOVELLUSOPAS*

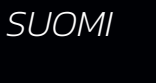

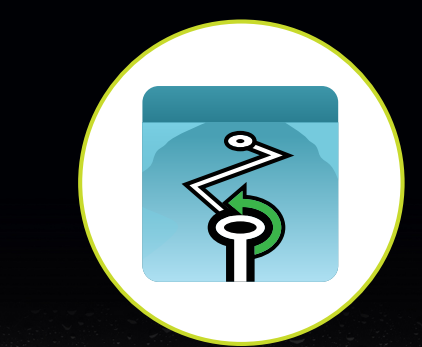

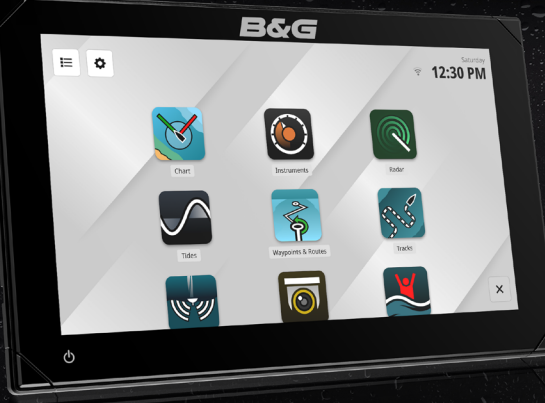

www.bandg.com

#### Tekijänoikeudet

© 2023 Navico Group. Kaikki oikeudet pidätetään. Navico Group on Brunswick Corporationin divisioona.

#### Tavaramerkit

®Reg. U.S. Pat. & Tm. Off- ja ™ -common law-tavaramerkit. Tarkista Navico Groupin ja muiden toimijoiden maailmanlaajuiset tavaramerkkioikeudet ja akkreditoinnit osoitteesta www.navico.com/intellectual-property.

- Navico® on Navico Groupin tavaramerkki.
- B&G® on Navico Groupin tavaramerkki.
- Zeus® on Navico Groupin tavaramerkki.
- microSD® ja SD® ovat SD-3C, LLC:n rekisteröityjä tavaramerkkejä.

#### Takuu

Tuotteen takuu toimitetaan erillisenä asiakirjana.

#### Turvallisuus, vastuuvapauslauseke ja vaatimustenmukaisuus

Tuotteen turvallisuutta, vastuuvapautta ja vaatimustenmukaisuutta koskevat lausunnot toimitetaan erillisenä asiakirjana.

#### Internetin käyttö

Jotkin tämän tuotteen ominaisuudet käyttävät Internet-yhteyttä tietojen lataamiseen. Internetin käyttö mobiiliyhteydellä tai megatavujen määrän mukaan maksettavalla yhteydellä voi edellyttää suuria datamääriä. Palveluntarjoaja saattaa periä maksun tiedonsiirrosta. Jos et ole varma asiasta, varmista hinnat ja rajoitukset palveluntarjoajalta. Tietoja maksuista ja latausrajoituksista saat palveluntarjoajaltasi.

#### Lisätietoja

Asiakirjan versio: 001

Tämä asiakirja on valmisteltu ohjelmistoversiolla 1.4.X.

Tässä oppaassa esitellyt ja kuvatut ominaisuudet voivat poiketa yksiköstäsi, sillä ohjelmistoa kehitetään jatkuvasti.

Asiakirjan viimeisin versio tuetuilla kielillä ja muu aiheeseen liittyvä materiaali löytyy osoitteesta

www.bandg.com/downloads/zeus-s.

# SISÄLLYS

#### [Yleiskuvaus](#page-3-0)

#### [Reittipisteet](#page-4-0)

- [Reittipisteen luominen](#page-4-0)
- [Reittipisteen muokkaaminen](#page-5-0)
- [Reittipisteen poistaminen](#page-6-0)
- [Kaikkien reittipisteiden poistaminen](#page-6-0)
- [Tuo reittipisteitä](#page-7-0)
- [Reittipisteen vienti](#page-8-0)
- [Vie kaikki reittipisteet](#page-8-0)
- [Reittipisteiden suodattaminen ja lajitteleminen](#page-9-0)

#### [Reitit](#page-10-0)

- [Reitin luominen](#page-10-0)
- [Kilpailureitin luominen](#page-11-0)
- [Reitin muokkaaminen](#page-12-0)
- [Reitin poistaminen](#page-13-0)
- [Kaikkien reittien poistaminen](#page-13-0)
- [Tuo reittejä](#page-14-0)
- [Vie reitti](#page-15-0)
- [Vie kaikki reitit](#page-15-0)
- [Reittien suodattaminen ja lajitteleminen](#page-16-0)

# <span id="page-3-0"></span>YLEISKUVAUS

Reittipisteet ja reitit -sovelluksella voit lisätä, muokata ja poistaa reittipisteitä ja reittejä. Sen avulla voit myös navigoida reittipisteeseen ja navigoida reitillä.

Kaikkia käytettävissä olevia reittipisteitä ja reittejä voi hallita Reittipisteet ja reitit -sovelluksessa. Tällä sovelluksella luodut reittipisteet ja reitit näkyvät Kartta-sovelluksessa ja päinvastoin.

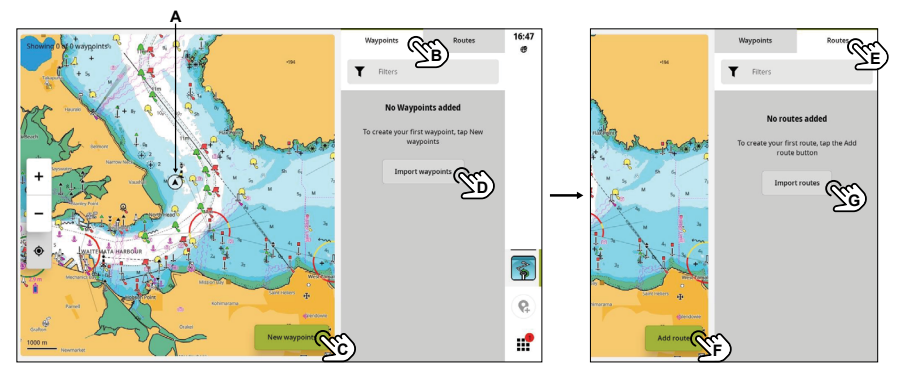

- A Aluksesi
- B Reittipisteet-välilehti valitse, kun haluat tarkastella kaikkien tallennettujen reittipisteiden luetteloa
- C Uudet reittipisteet -painike valitse, kun haluat luoda uuden reittipisteen
- D Tuo reittipisteet -painike valitse, kun haluat tuoda reittipisteitä
- **E** Reitit-välilehti valitse, kun haluat tarkastella kaikkien tallennettujen reittien luetteloa<br>**E** Lisää reitti -painike valitse kun haluat luoda uuden reitin
- Lisää reitti -painike valitse, kun haluat luoda uuden reitin
- G Tuo reitit -painike valitse, kun haluat tuoda reittejä
- ¼ *Huomautus: Voit tuoda reittipisteitä ja reittejä sovellukseen microSD®-kortilta tai USBtallennusvälineestä.*
- ¼ *Huomautus: Tallennetut reittipisteet ja reitit synkronoituvat B&G-mobiilisovelluksen kanssa, kun samaa tiliä käytetään laitteessa ja mobiilisovelluksessa. Edellytyksenä on toimiva internetyhteys.*

# <span id="page-4-0"></span>**REITTIPISTEET**

Reittipiste on viitepiste, joka merkitsee sijainnin navigointia varten.

#### Reittipisteen luominen

Voit luoda reittipisteen valitsemalla Reittipisteet-välilehdessä Uudet reittipisteet -painikkeen. Sijoita reittipiste panoroimalla karttaa (A) tai antamalla sijainti. Anna sijainti valitsemalla käytettävä Koordinaattijärjestelmä (B), kirjoittamalla sijaintitiedot numeronäppäimistöllä (C) ja valitsemalla Seuraava (D), kun olet valmis.

Tallennetun reittipisteen merkki näkyy näytössä (E), ja voit tarvittaessa säätää reittipisteen nimeä, koordinaatteja, merkin väriä ja kuvaketta reittipisteen tietopaneelista (F).

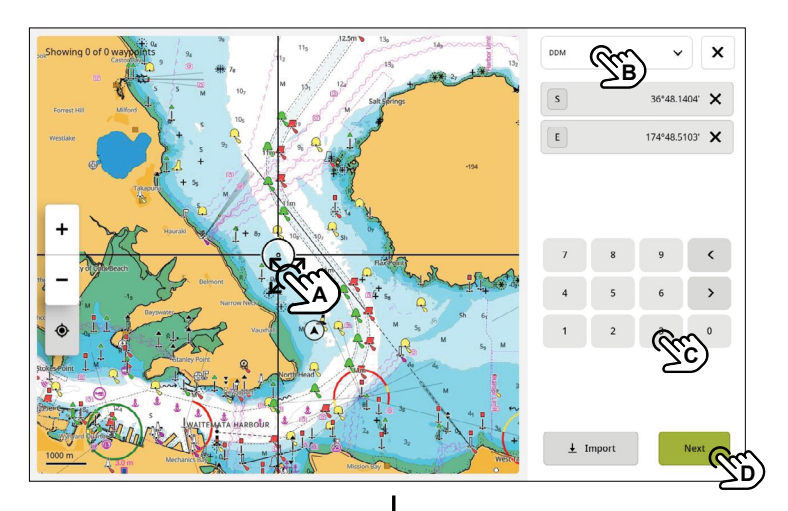

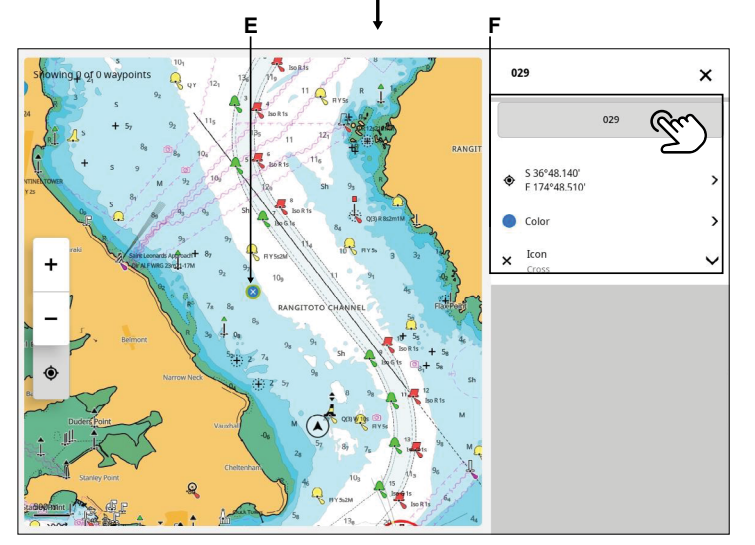

#### <span id="page-5-0"></span>Reittipisteen muokkaaminen

Voit muokata reittipisteen ominaisuuksia valitsemalla reittipisteen (1), valitsemalla Katso yksityiskohdat (2) ja valitsemalla sitten Muokkaa (3).

Vaihtoehtoisesti voit valita reittipisteen (1), valita reittipisteen asetukset (4) ja valita sitten Muokkaa (5).

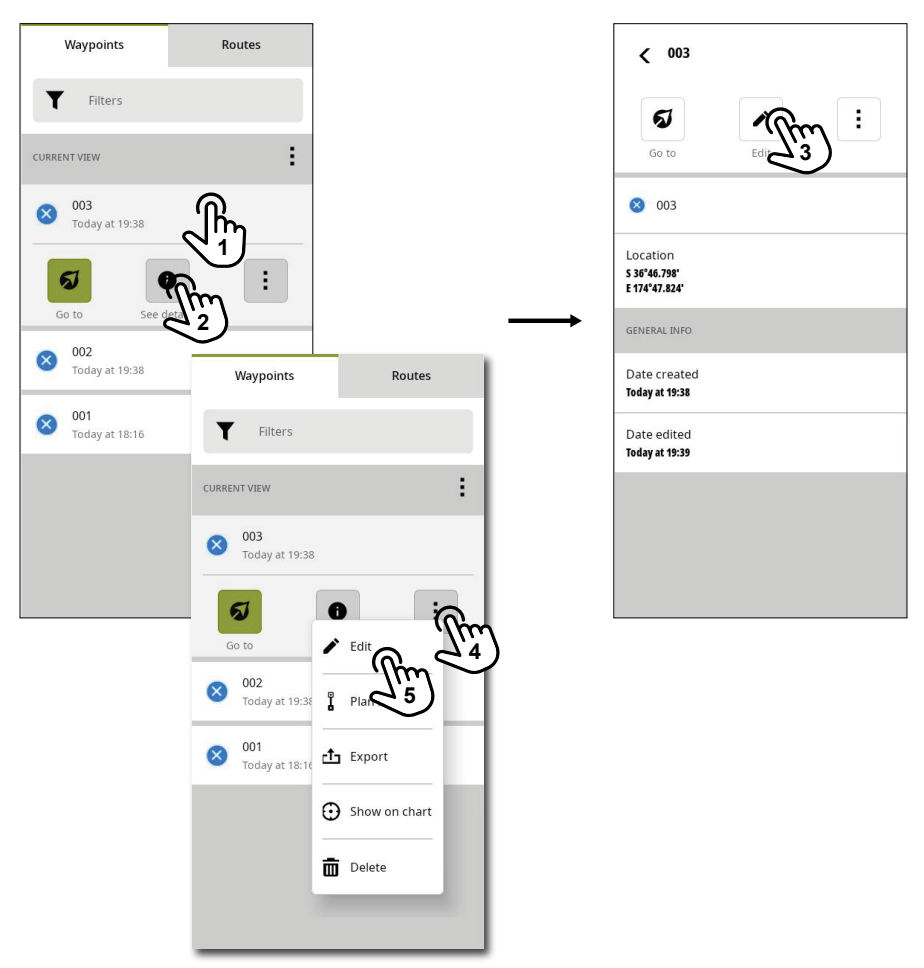

## <span id="page-6-0"></span>Reittipisteen poistaminen

Voit poistaa reittipisteen pyyhkäisemällä reittipistettä oikealle ja valitsemalla sitten punaisen poistopainikkeen.

Vaihtoehtoisesti voit valita reittipisteen (1), valita reittipisteen asetuspainikkeen (2) ja valita sitten Poista (3).

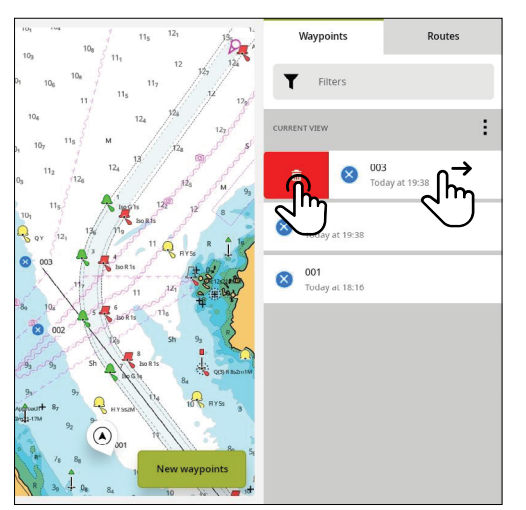

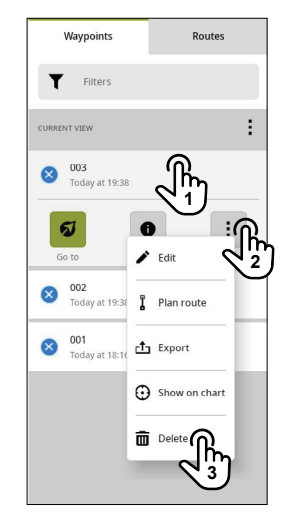

#### Kaikkien reittipisteiden poistaminen

Jos haluat poistaa kaikki reittipisteet, valitse luettelon asetuspainike (1) ja sitten Poista valitut (2).

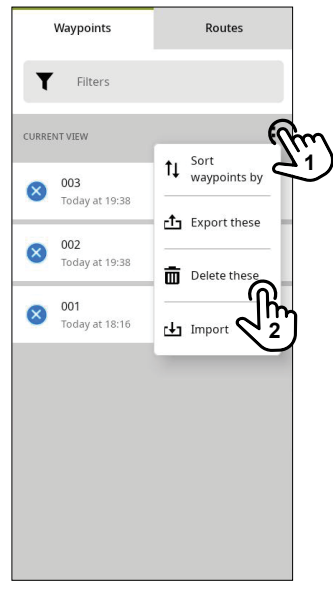

¼ *Huomautus: Poistotoimia ei voi kumota.*

## <span id="page-7-0"></span>Tuo reittipisteitä

Voit tuoda reittipisteitä microSD®-kortilta tai USB-tallennusvälineestä. Jos reittipisteluettelo on tyhjä, valitse Tuo reittipisteet (1).

Vaihtoehtoisesti voit valita Uudet reittipisteet (2) ja sitten Tuonti (3).

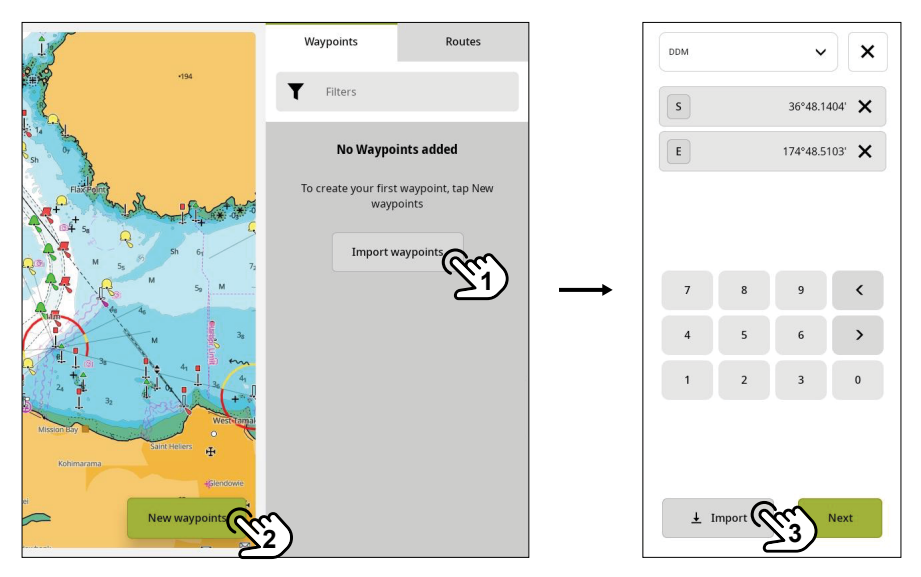

Jos sinulla on jo reittipisteitä ja haluat tuoda uusia reittipisteitä, valitse luettelon asetuspainike (1) ja sitten Tuonti (2).

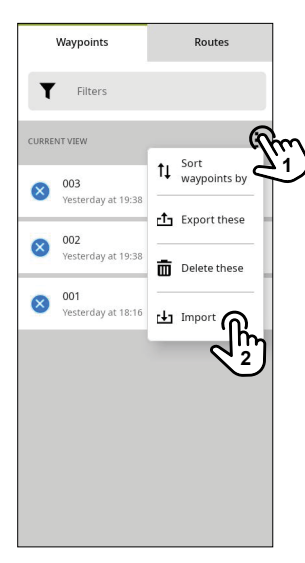

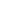

## <span id="page-8-0"></span>Reittipisteen vienti

Voit viedä reittipisteen valitsemalla reittipisteen (1), valitsemalla reittipisteen asetuspainikkeen (2) ja valitsemalla sitten Vie (3). Vie tiedosto näytön ohjeiden mukaisesti.

¼ *Huomautus: Voit viedä reittipisteitä asettamalla laitteeseen microSD®-kortin tai USBtallennusvälineen.*

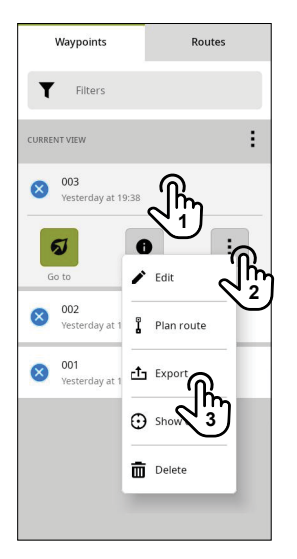

#### Vie kaikki reittipisteet

Jos haluat viedä kaikki reittipisteet, valitse luettelon asetuspainike (1) ja sitten Vie nämä (2).

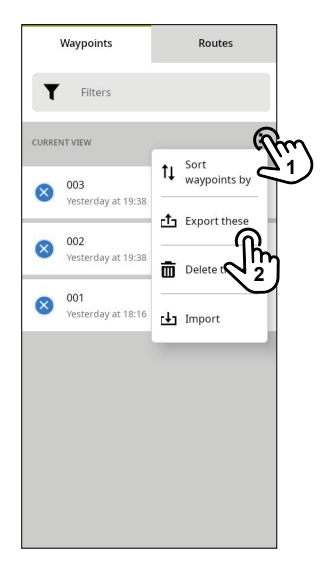

## <span id="page-9-0"></span>Reittipisteiden suodattaminen ja lajitteleminen

Reittipisteet voidaan suodattaa tekstin, päivämäärän, kuvakkeen tai värin mukaan. Valitse Suodattimet (1) ja valitse sitten käytettävä suodatin.

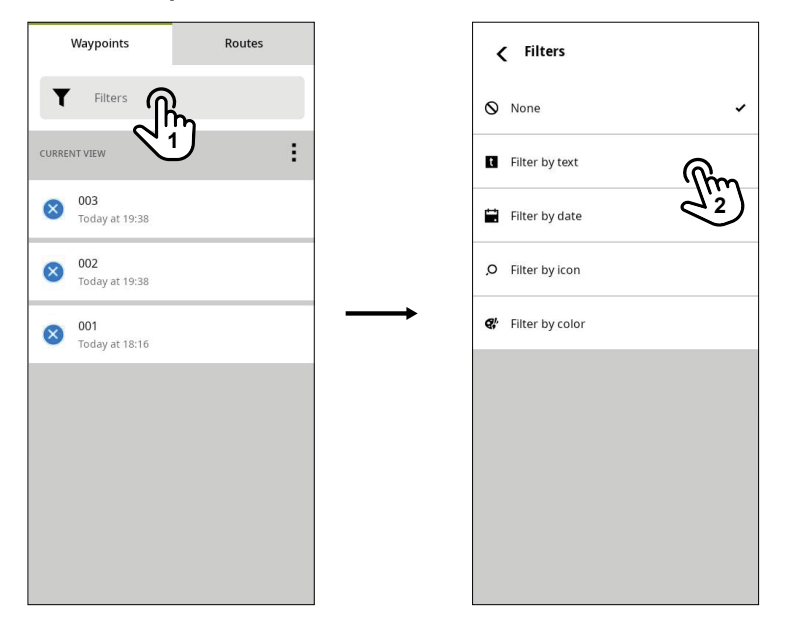

Voit lajitella reittipisteet aakkosjärjestykseen tai läheisyyden tai luontipäivän mukaan. Valitse luettelon asetuspainike (1) ja valitse sitten Lajittele reittipisteet (2).

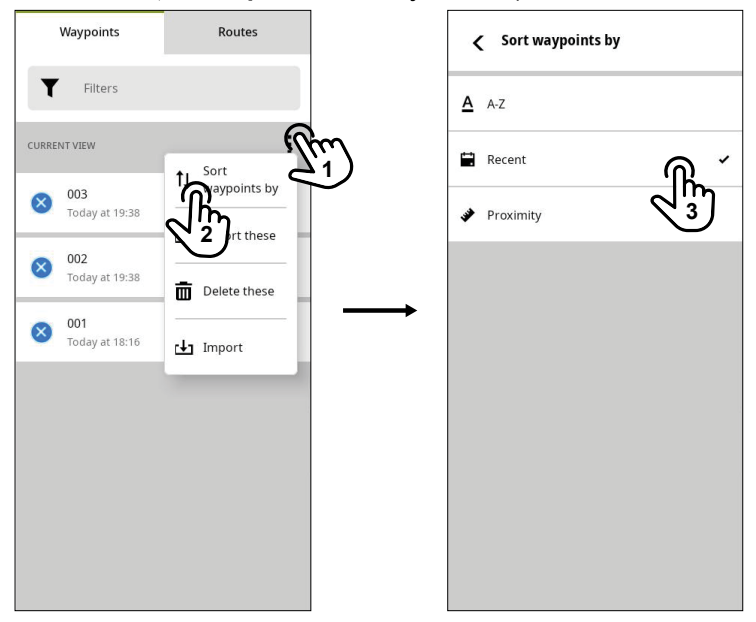

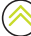

# <span id="page-10-0"></span>REITIT

Reitti on kahden tai useamman reittipisteen sarja, jonka avulla navigoidaan pisteestä toiseen.

#### Reitin luominen

Voit luoda reitin valitsemalla Reitit-välilehden (Routes) ja valitsemalla Lisää reitti (1).

Kun Kartta-sovellus avautuu, voit luoda reittipisteiden sarjan painamalla kartan eri sijainteja pitkään järjestyksessä (2, 3, 4, 5). Kun olet valmis, valitse Valmis (Finish).

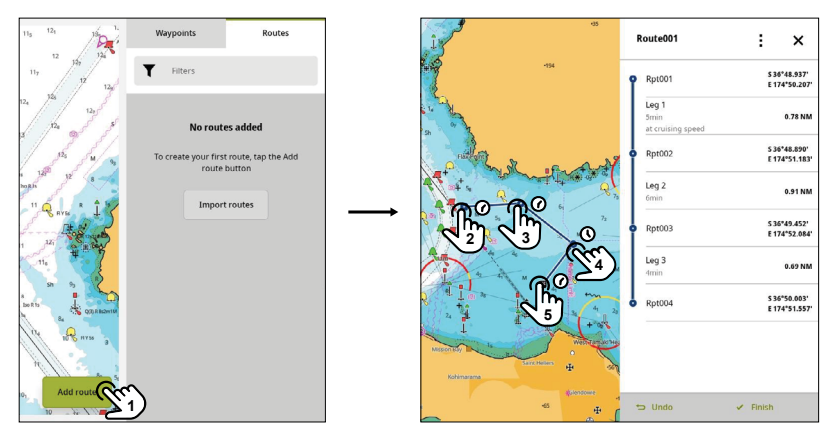

Voit luoda navigoitavan reittietapin reittipisteiden välille käyttämällä autoreititystoimintoa, valitsemalla etapin (1) ja valitsemalla sitten autoreitityspainikkeen (2). Järjestelmä laskee ja säätää etapin. Kun olet valmis, valitse Valmis (Finish).

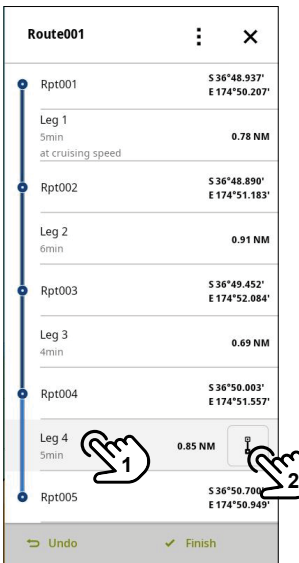

⚠ VAROITUS: Olet vastuussa järjestelmän ehdottaman automaattisen reitityksen turvallisuuden tarkistamisesta. Karttatiedoissa voi olla virhe (syvyys, esteet, muut alukset, vuorovesi tai kohteiden, kuten siltojen tai kaapeleiden, korkeus), ja aluksen asetuksissa, nopeudessa tai painolastissa voi olla virheitä.

## <span id="page-11-0"></span>Kilpailureitin luominen

Voit luoda kilpailureitin olemassa olevan reitin avulla.

Valitse Reitit-välilehdessä (Routes) reitti (1), valitse reitin asetusvalikko (2) ja valitse sitten Race (3).

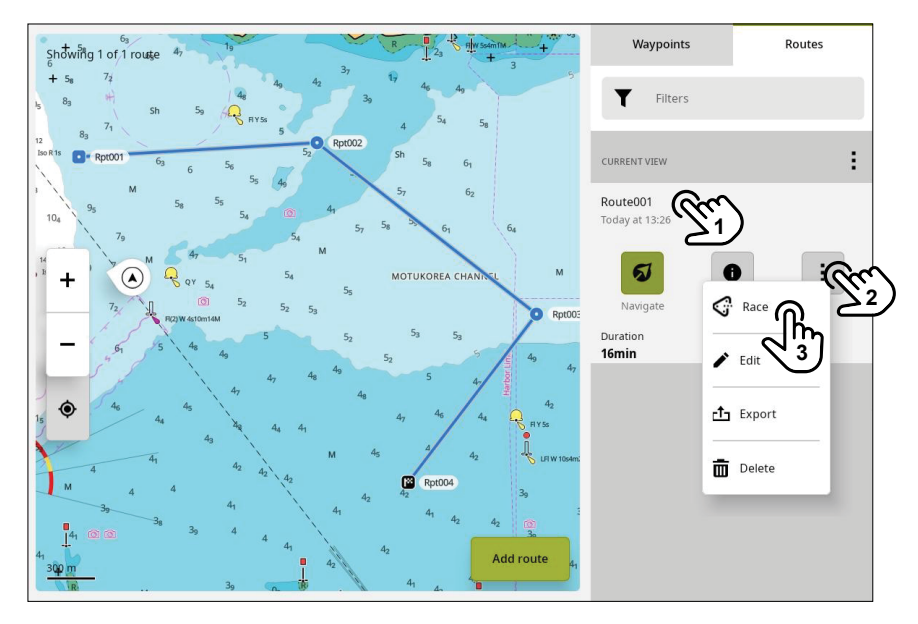

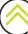

#### <span id="page-12-0"></span>Reitin muokkaaminen

Voit muokata valittua reittiä (1) valitsemalla Katso yksityiskohdat (2) ja valitsemalla sitten Muokkaa (3). Vaihtoehtoisesti voit valita reitin (1), valita reittiasetukset (4) ja valita sitten Muokkaa (5).

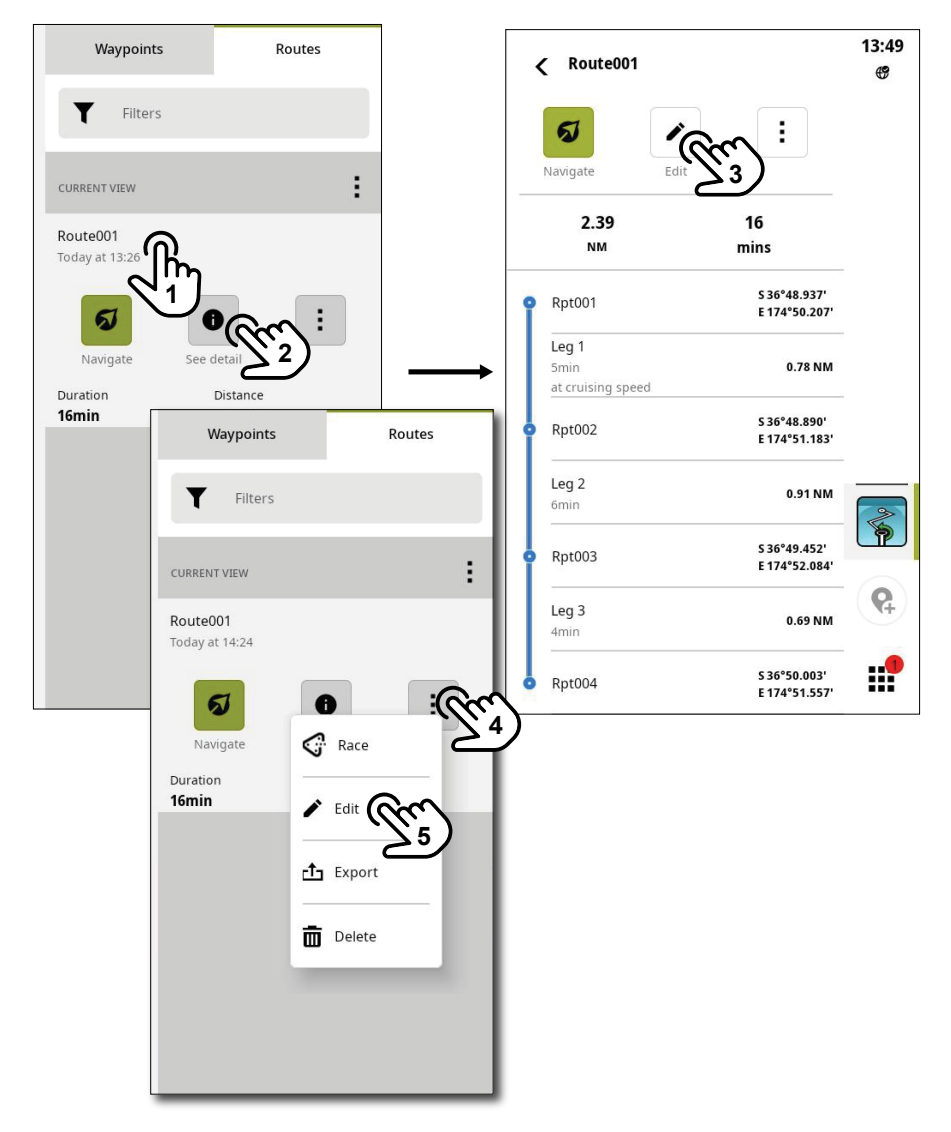

## <span id="page-13-0"></span>Reitin poistaminen

Voit poistaa reitin pyyhkäisemällä reittipistettä oikealle ja valitsemalla sitten punaisen poistopainikkeen (2).

Vaihtoehtoisesti voit valita reitin (1), valita reitin asetuspainikkeen (2) ja valita sitten Poista (3).

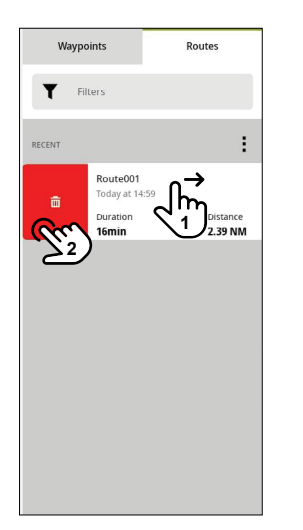

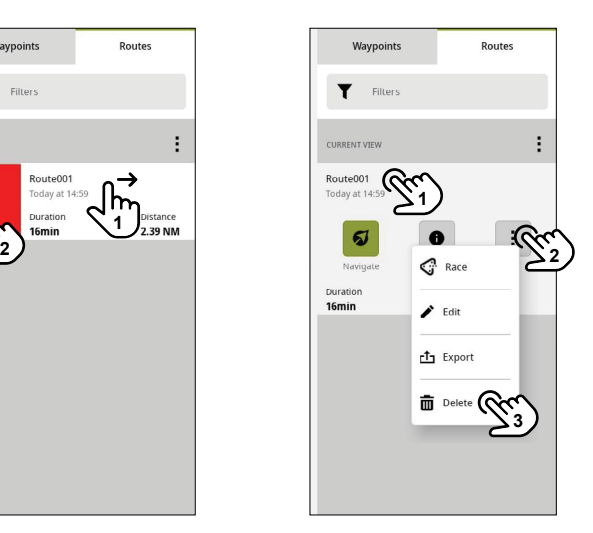

#### Kaikkien reittien poistaminen

Jos haluat poistaa kaikki reitit, valitse luettelon asetuspainike (1) ja sitten Poista valitut (2).

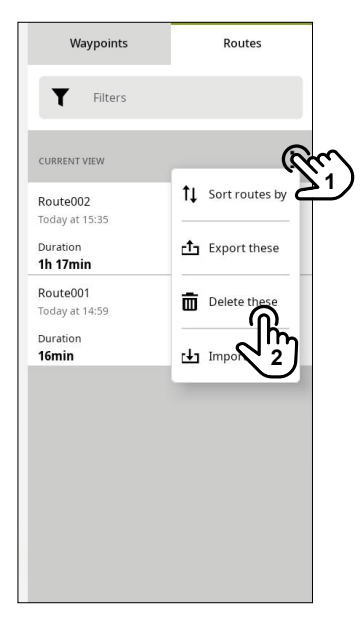

¼ *Huomautus: Poistotoimia ei voi kumota.* 

## <span id="page-14-0"></span>Tuo reittejä

Voit tuoda reittejä microSD®-kortilta tai USB-tallennusvälineestä valitsemalla Tuo reitit (1), jos reittiluettelo on tyhjä. Vaihtoehtoisesti voit valita luettelon asetuspainikkeen (2) ja valita sitten Tuonti (3).

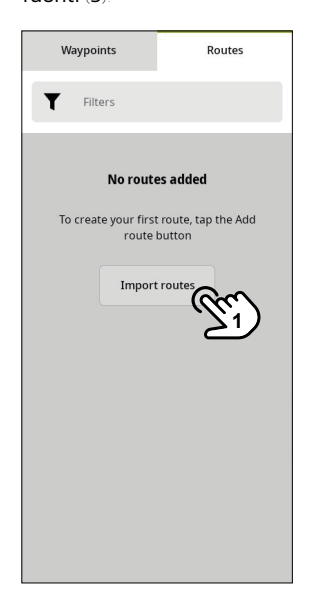

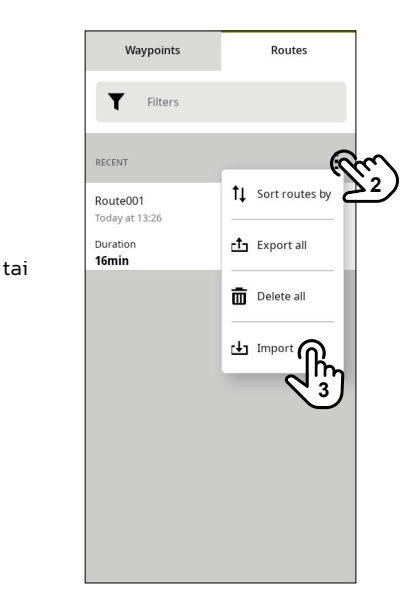

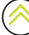

## <span id="page-15-0"></span>Vie reitti

Voit viedä reittejä asettamalla laitteeseen microSD®-kortin tai USB-tallennusvälineen. Valitse reitti (1), valitse reitin asetuspainike (2) ja valitse sitten Vie (3).

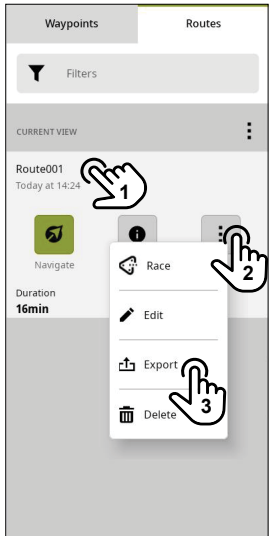

### Vie kaikki reitit

Jos haluat viedä kaikki reitit, valitse luettelon asetuspainike (1) ja sitten Vie kaikki (2).

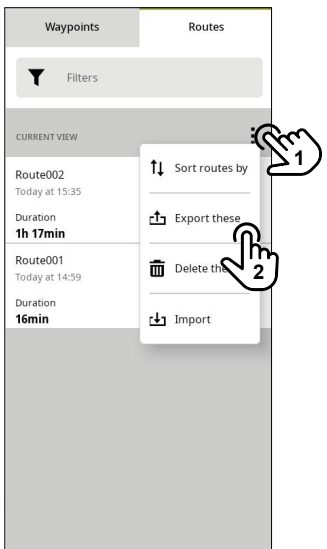

## <span id="page-16-0"></span>Reittien suodattaminen ja lajitteleminen

Reittejä voi suodattaa tekstin tai luontipäivämäärän mukaan.

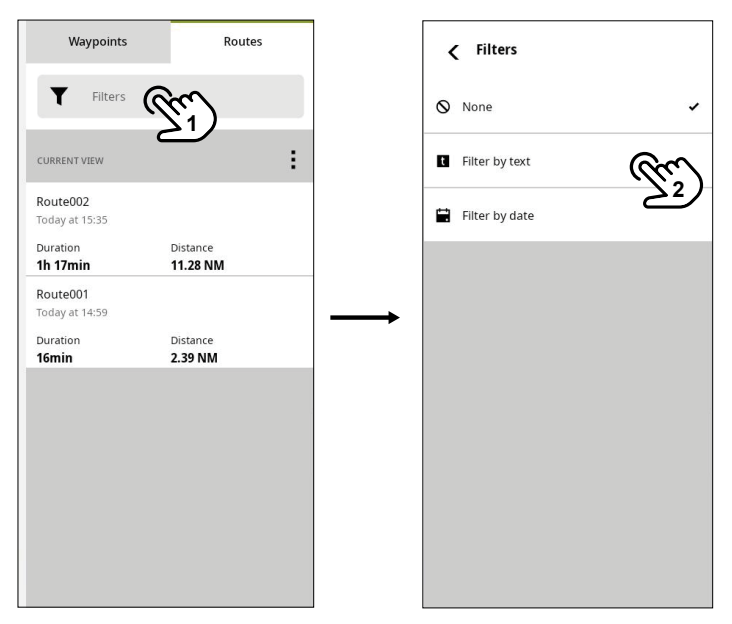

Voit myös lajitella reitit aakkosjärjestykseen tai luontipäivämäärän tai läheisyyden mukaan. Valitse luettelon asetuspainike (1) ja valitse sitten Lajittele reitit (2).

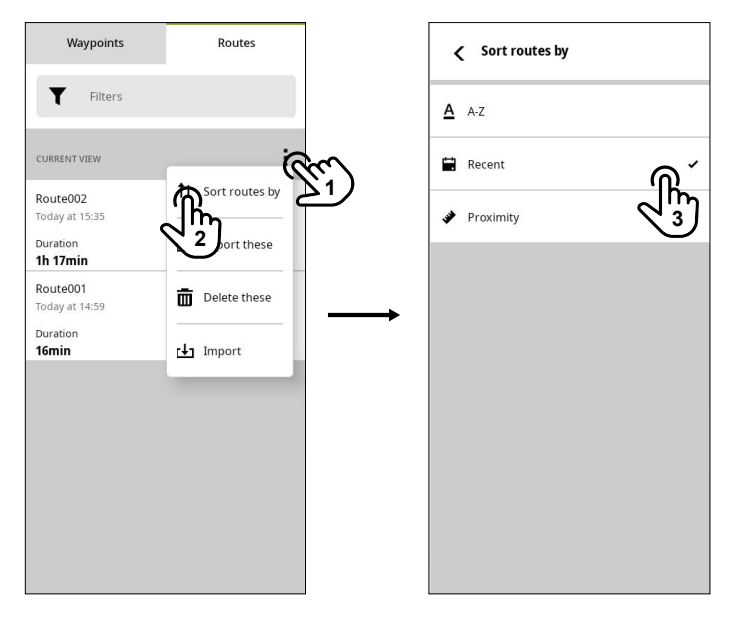

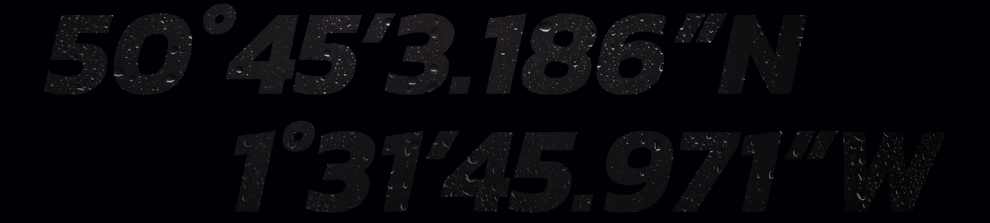

© 2023 Navico Group Kaikki oikeudet pidätetään<br>Navico Group on Brunswick Corporationin divisioona<br>®Reg U.S. Pat. & Tm. Off- ja ™ -common law-tavaramerkit.<br>Tarkista Navico Groupin ja muiden toimijoiden maailmanlaajuiset tav